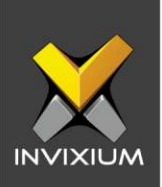

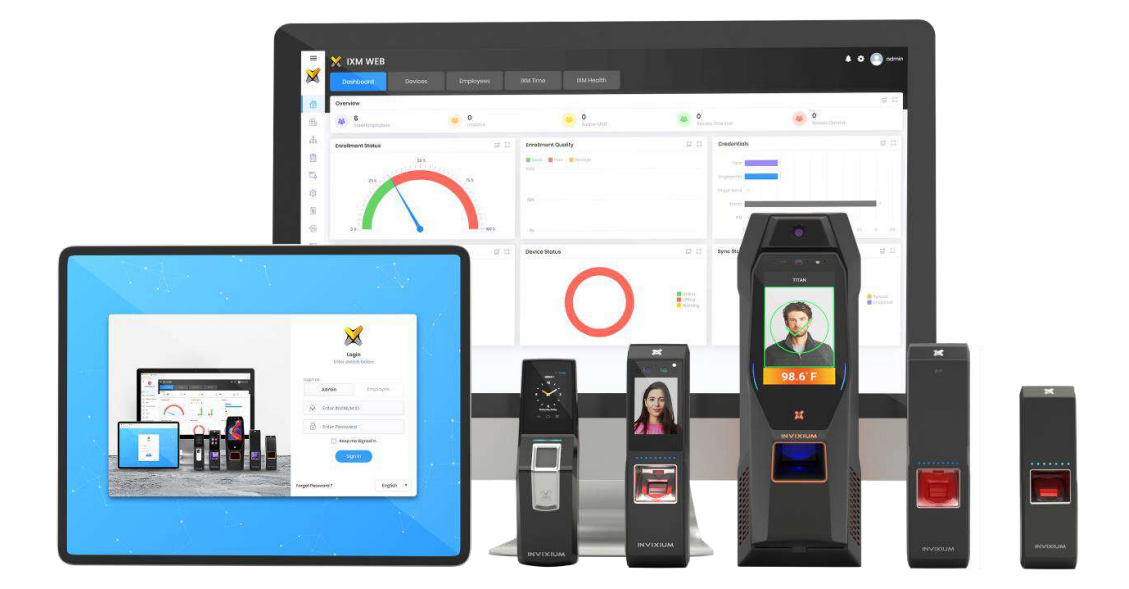

# **Feature Description Document**

Upgrading IXM WEB Software

INVIXIUM XAD-FDD-505-04G

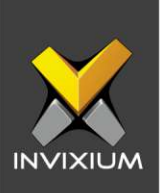

### **Purpose**

This document outlines the process of upgrading to the latest version of IXM WEB.

## **Applies to**

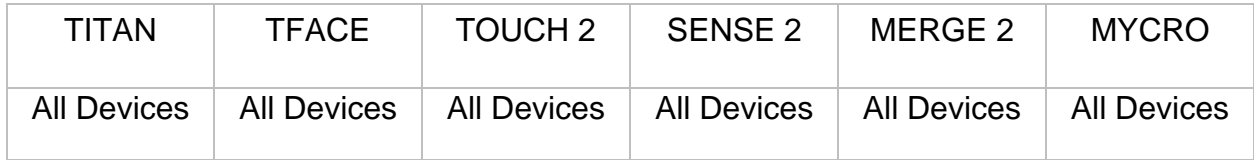

# **Description**

IXM WEB application upgrade is an important and critical procedure. Every IXM WEB upgrade is expected to improve performance, bug fixes, new security features, and new options. To get the best out of Invixium devices, we recommend you upgrade to the latest versions of IXM WEB at the earliest.

## **Disclaimers**

It is advised to take a backup of the IXM WEB database before proceeding with the upgrade process.

Before upgrading to the latest IXM WEB users need to ensure that Microsoft SQL Server version is 2014 or higher.

Time required for face template conversion during the database upgrade depends on the number of employees. It will take approximately one hour to complete the face template conversion process for 5000 employees.

Internet access is required to validate your IXM WEB license and initiate the upgrade and template conversion process.

The upgrade process will not work if face template data is missing. In this case, before upgrading IXM WEB, re-enroll your users, then proceed to the upgrade.

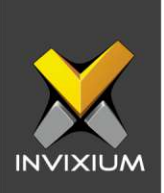

# **Steps to perform the upgrade process of IXM WEB**

- 1. Check the current version of the IXM WEB present on the system.
- 2. Click on the IXM WEB User drop-down menu on the top right corner and click **About IXM WEB**.

#### Examples below:

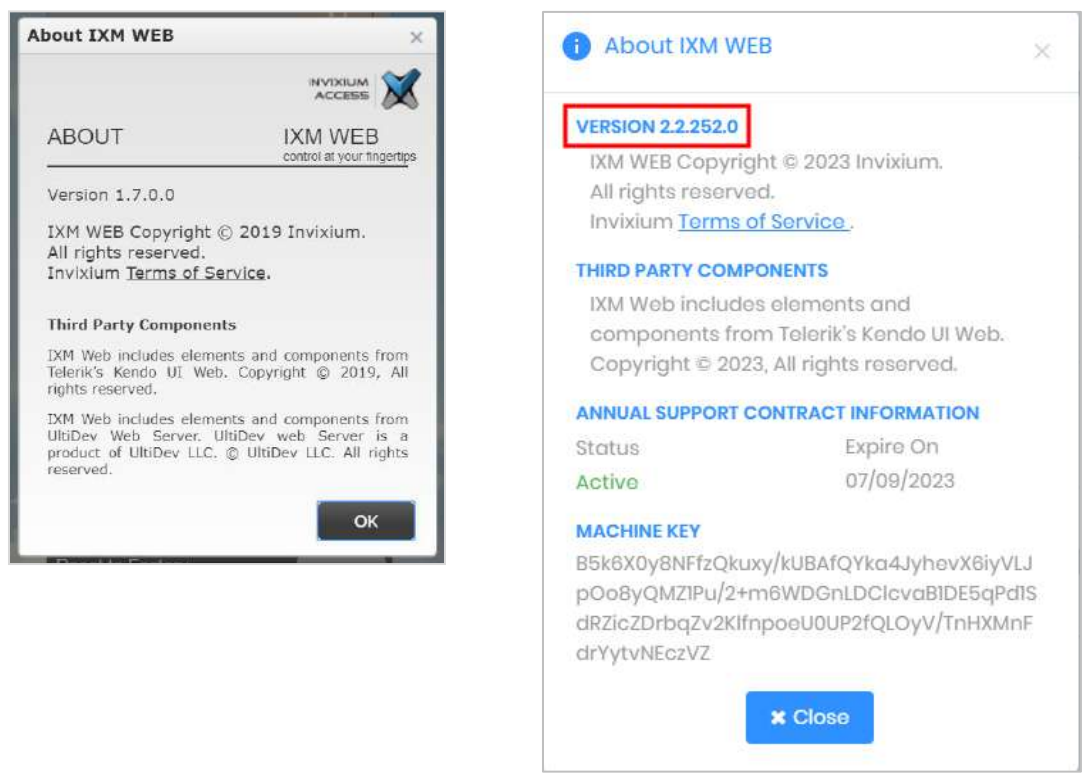

- 3. Run the IXM WEB Setup file, with the newer version, based on the user's requirements.
- 4. The installation options will appear on the screen.

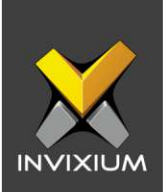

5. Click **Upgrade** to initiate the upgrade process.

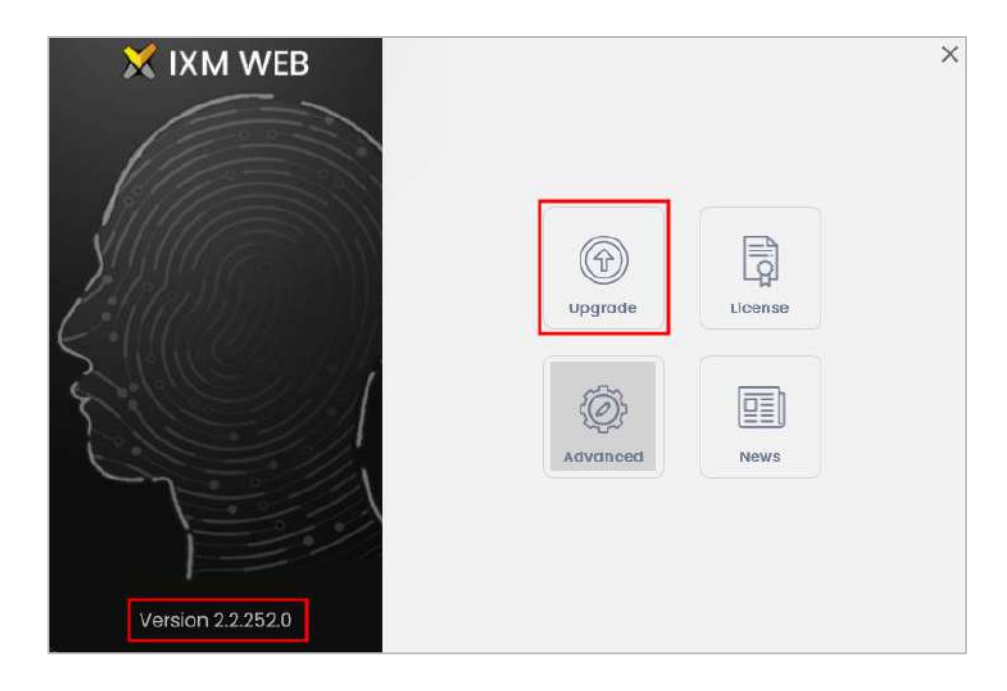

6. The application will verify the database. If it contains incompatible and unsupported face templates, IXM WEB Setup will display a failure message:

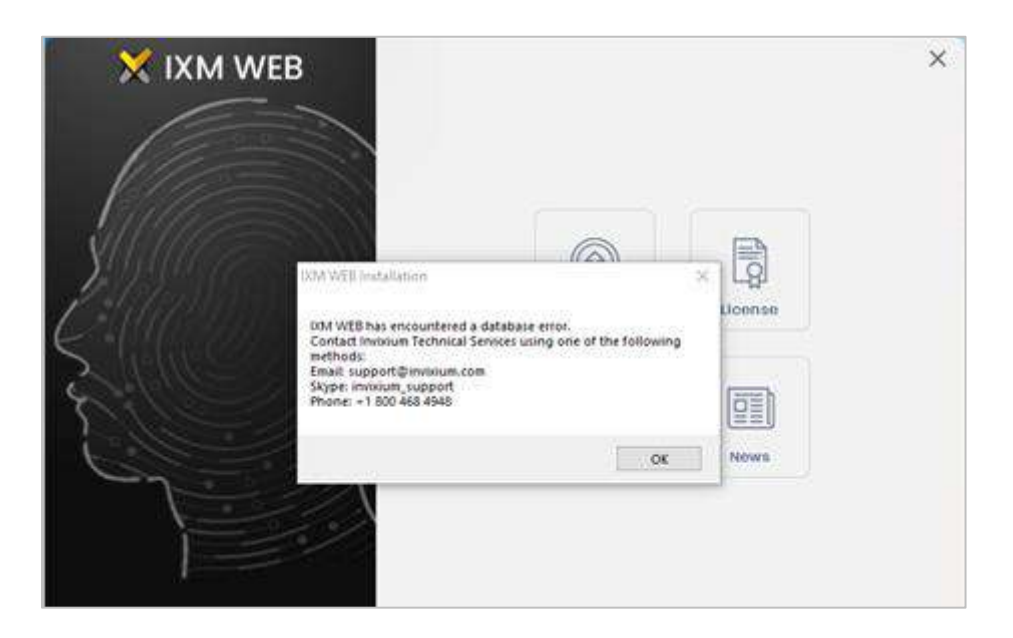

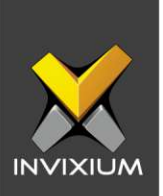

- 7. Click **OK**. The list of the users with an incompatible face template can be found at the location "C:\Program Files (x86)\Invixium\IXM WEB" with the file name "ReEnrollment\_CandidatesDD\_MM\_YYYY\_HH\_MM\_SS.csv".
- 8. Refer to the Exported CSV and re-enroll employees listed in CSV. Then, retry the upgrade from step 3.
- 9. Click **Yes** to acknowledge the end-user agreement.

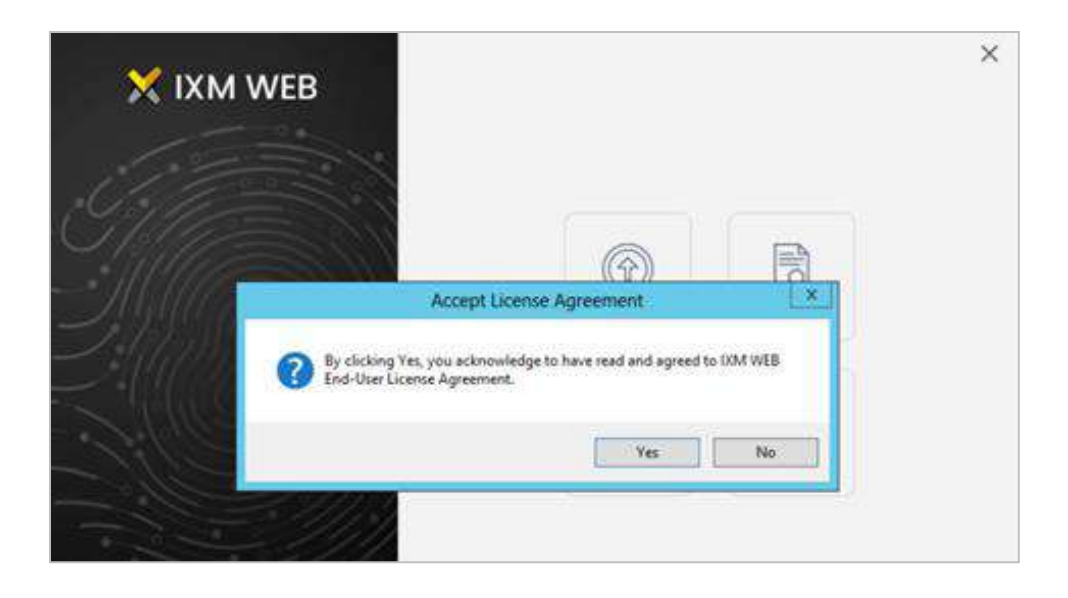

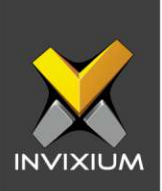

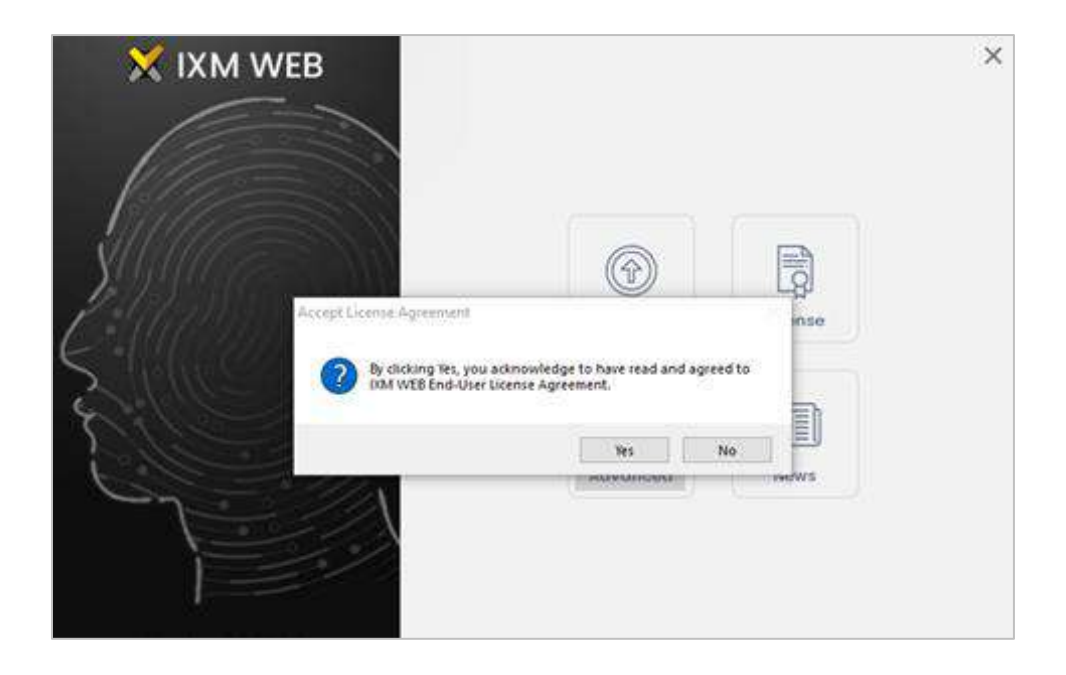

10.The upgrade process will start, and the user will see the following screen:

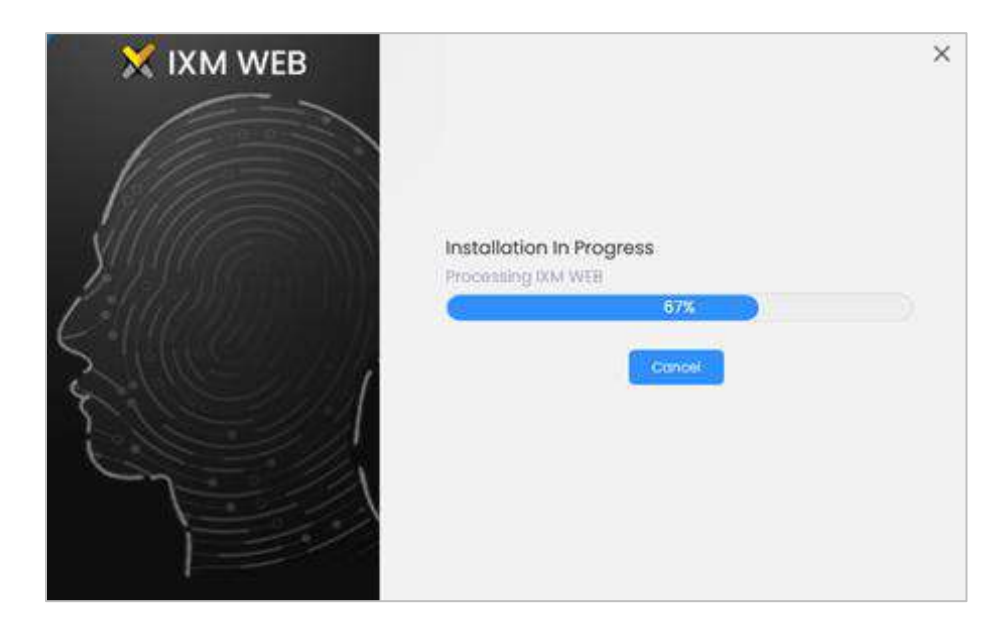

INVIXIUM XAD-FDD-505-04G

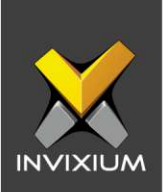

11.Once the upgrade is done, click **Complete**.

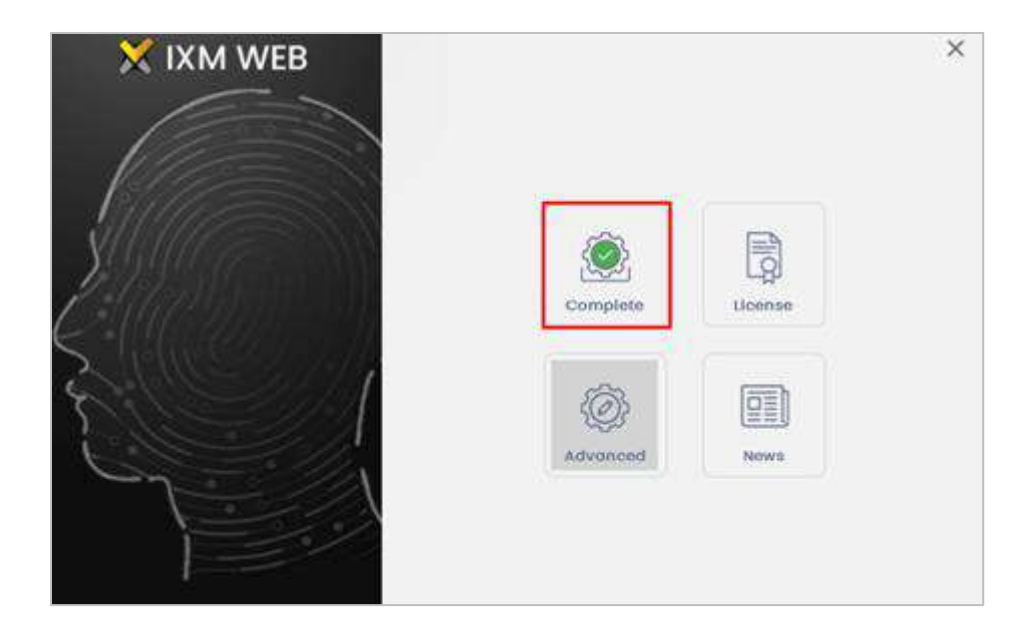

INVIXIUM XAD-FDD-505-04G

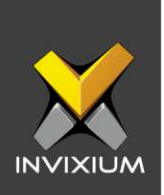

12.Double click to run IXM WEB from the desktop. This will open the database configuration page.

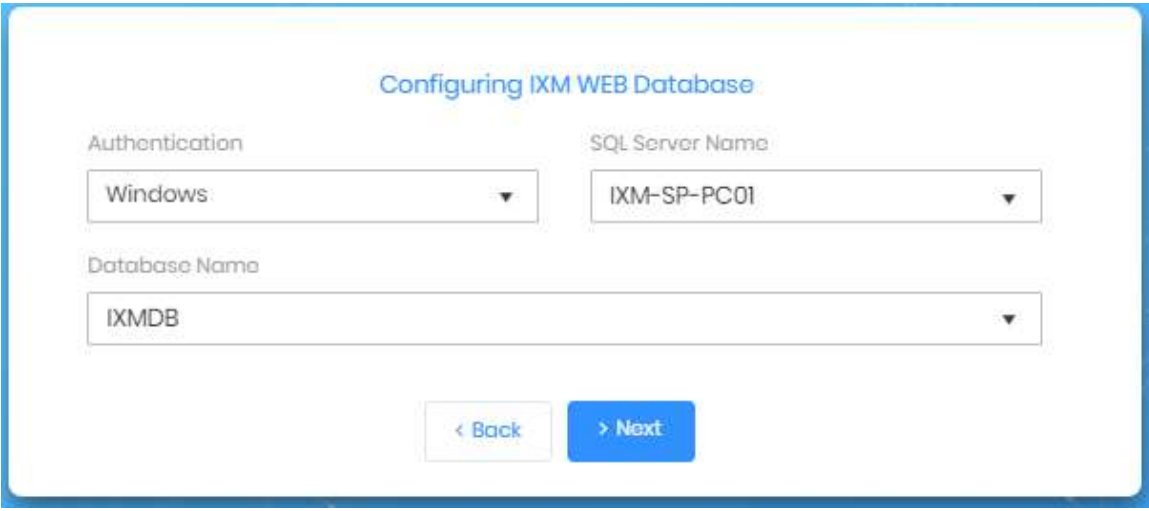

13.Select the existing database and click **Next**. Click **OK** to continue.

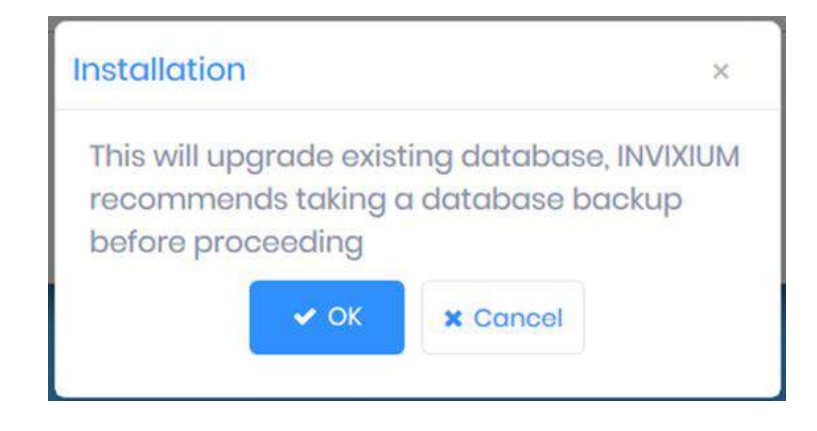

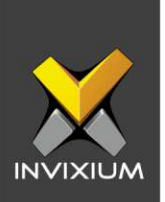

14.Enter valid credentials for "INVIXIUM ID" and "Password" to access the database. In case of wrong credentials, an "**Authentication Failed**" message will appear.

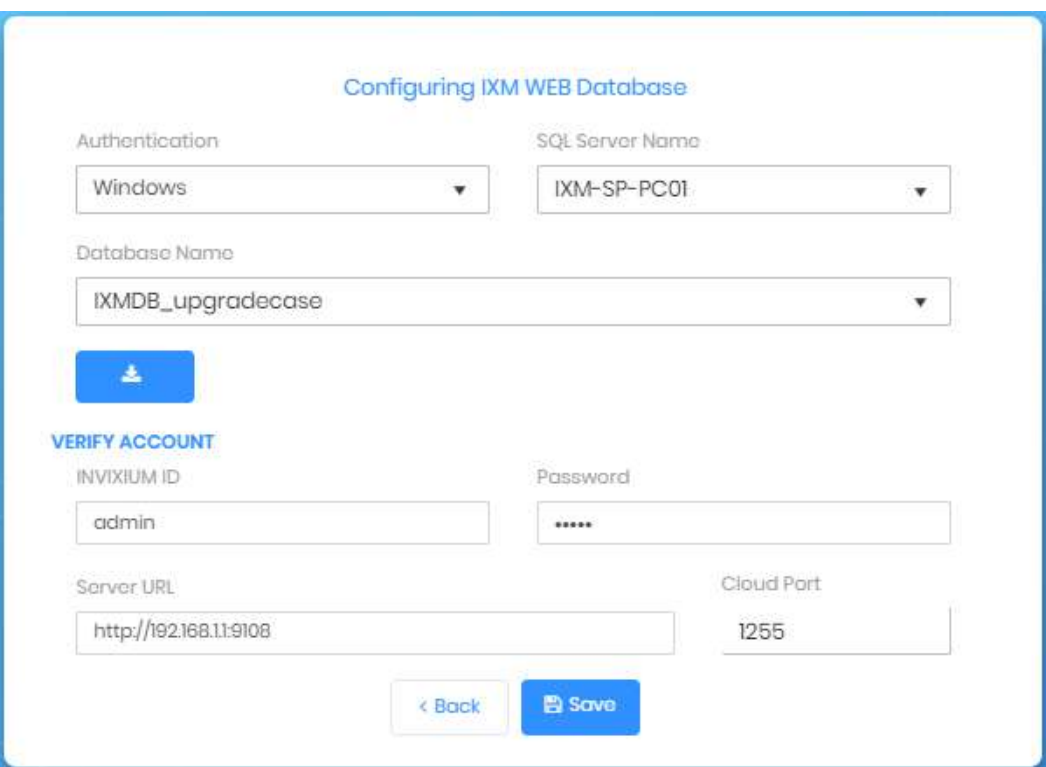

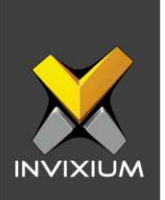

15.The face template conversion process will start. Conversion time will depend on the number of users.

#### **NOTES:**

- **1. Temporary Internet connectivity is required to access Invixium license server for validation at URL: license.invixum.com:8099.**
- **2. Make sure ping and telnet is success for mentioned URL.**
- **3. No internet connectivity is required after template conversion is complete.**

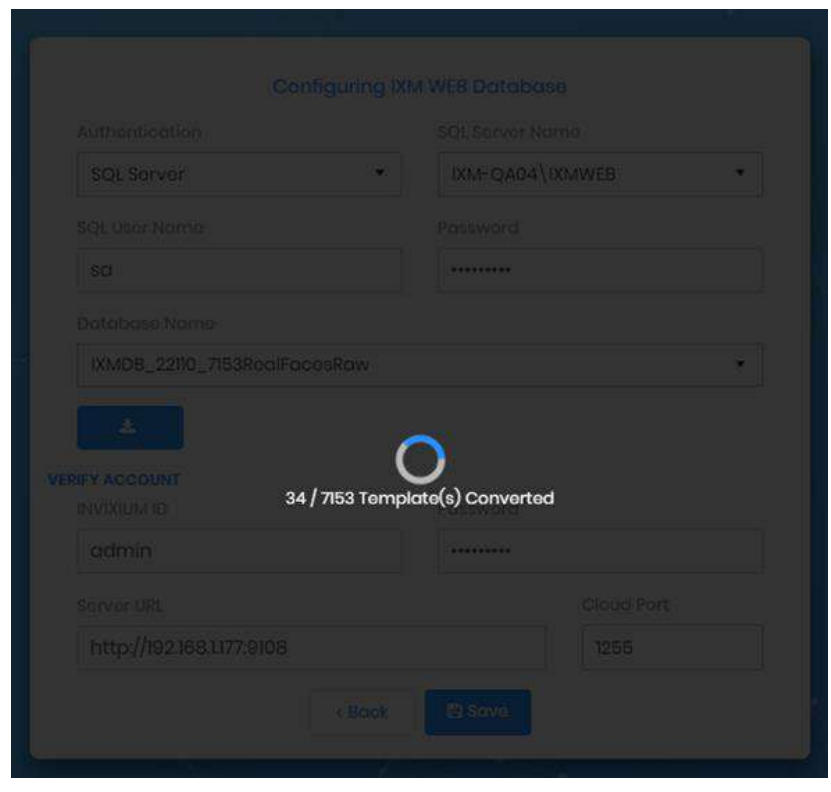

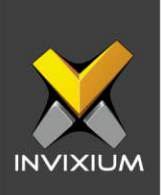

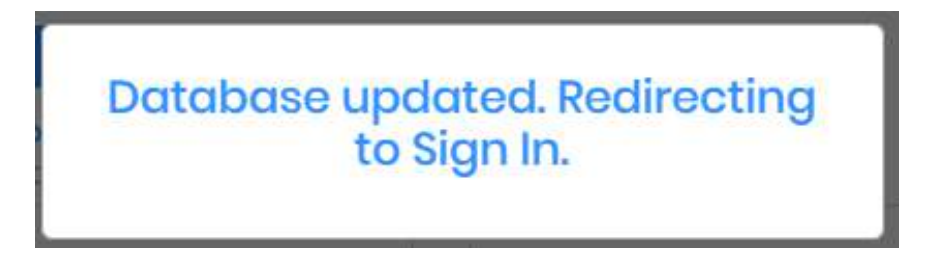

16.The Sign In page will appear after the confirmation message of "Database updated".

17.Enter valid credentials to log in to IXM WEB.

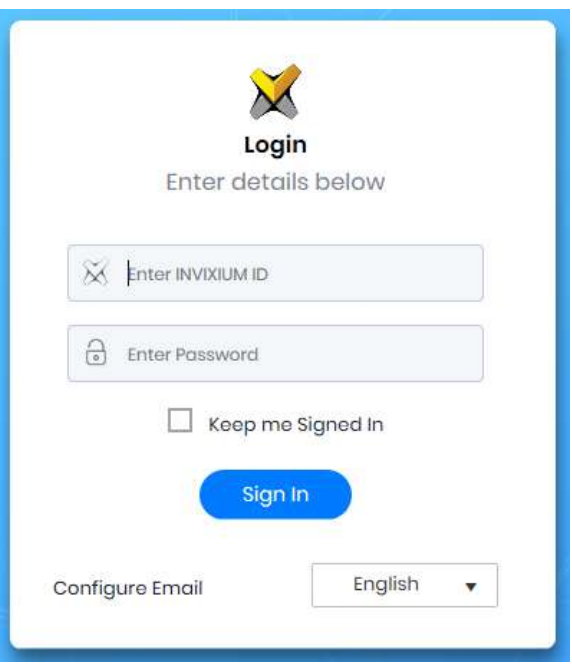

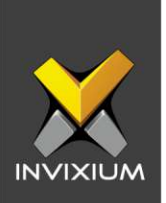

18.Click on the IXM WEB user drop-down menu on the top right corner and click **About IXM WEB** to check the version.

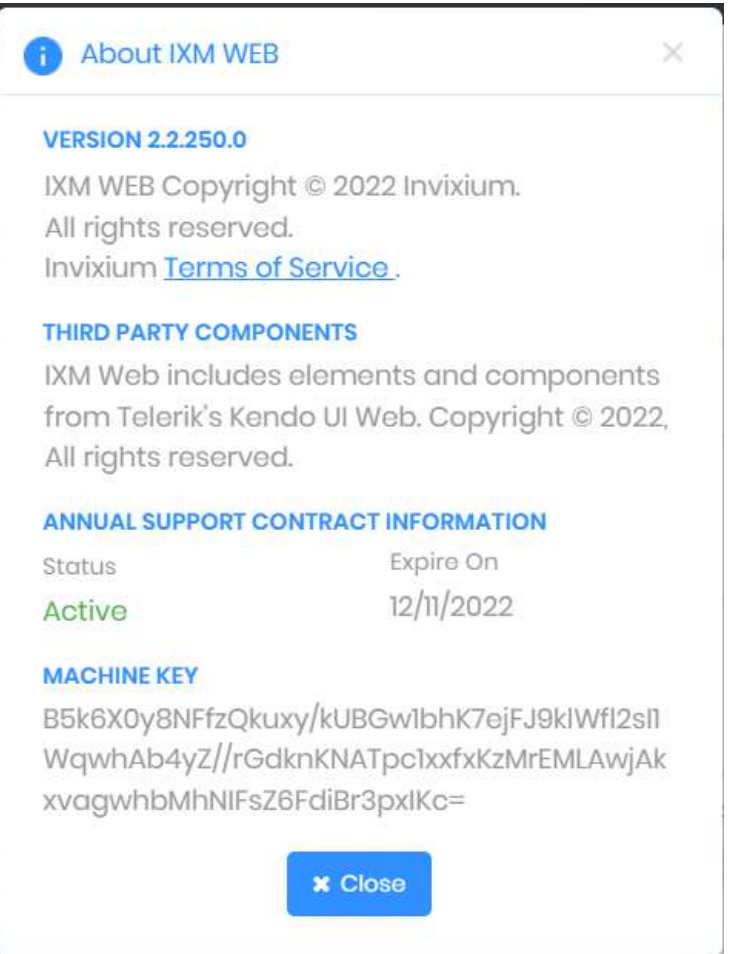

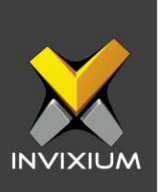

### **Support**

For more information relating to this Feature Description document, please contact us at [support@invixium.com](mailto:support@invixium.com)

### **Disclaimers and Restrictions**

This document and the information described throughout are provided in their present condition and are delivered without written, expressed, or implied commitments by Invixium Inc. and are subject to change without notice. The information and technical data herein are strictly prohibited for the intention of reverse engineering and shall not be disclosed to parties for procurement or manufacturing.

This document may contain unintentional typos or inaccuracies.

#### **TRADEMARKS**

The trademarks specified throughout the document are registered trademarks of Invixium Access Inc. All third-party trademarks referenced herein are recognized to be trademarks of their respective holders or manufacturers.

Copyright © 2023, INVIXIUM. All rights reserved.